### **PARA EMPEZAR TU AUTOMATRICULA, LO PRIMERO QUE TIENES QUE HACER ES:**

Seleccionar el banner de «**automatrícula»** en la página principal de la web de la Universidad de Castilla-La Mancha [\(www.uclm.es\)](http://www.uclm.es/). O bien desde [Secretaría virtual](https://www.uclm.es/Perfiles/Estudiante/Secretaria-Virtual/procedimientos-online/Matricula/automatriculaestudios)

A continuación, se mostrará una pantalla de identificación donde deberás introducir tus credenciales (usuario y contraseña), En caso de encontrarse caducada o haberla olvidado, puedes recuperar una nueva contraseña en la [Gestión de Credenciales.](https://mis.tic.uclm.es/credenciales/)

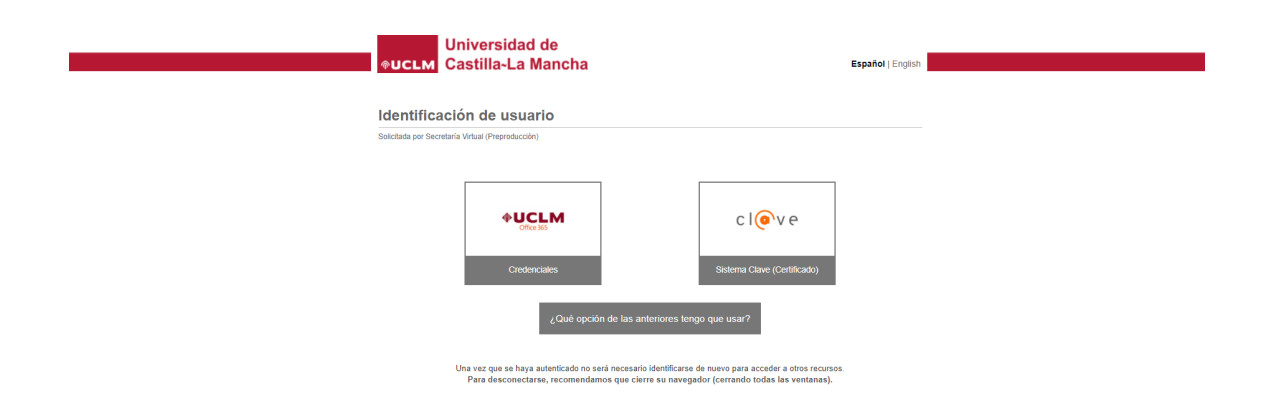

Después de identificarte, se mostrará la pantalla inicial de la aplicación «Automatrícula Web».

#### **Una vez te has identificado – te aparece esta pantalla siguiente**

Como puedes observar, podrás ver el vídeo y el manual de automatrícula, y las cláusulas legales o informativas, cuyo contenido podrás ver pulsando el "+". La primera, cláusula, antifraude, es de aceptación obligatoria para poder formalizar la matrícula. La de oposición a consulta de datos (por el tipo de matrícula indicada) si la activas estarás obligado a aportar la documentación, en caso contrario consultaremos tus datos relativos en otras administraciones. Finalmente, la cláusula de protección de datos donde podrás ver su contenido y la de notificaciones a los efectos.

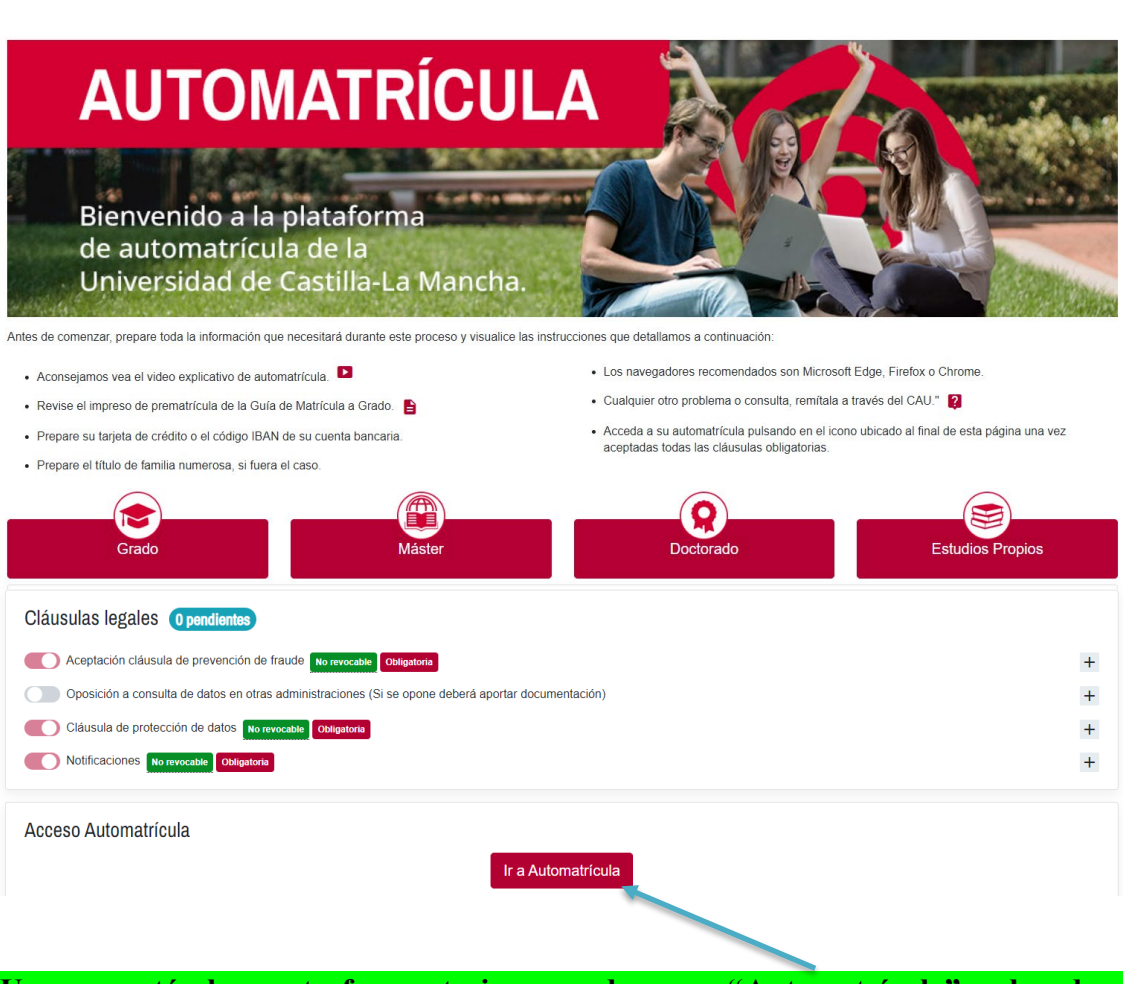

## **Una vez está clara esta fase anterior, accedemos a "Automatrícula" pulsando el botón correspondiente**

Esto nos lleva a la primera pantalla de automatrícula, en ella se nos da la bienvenida y aparecen los planes de estudio, que tendríamos disponibles, para poder matricular

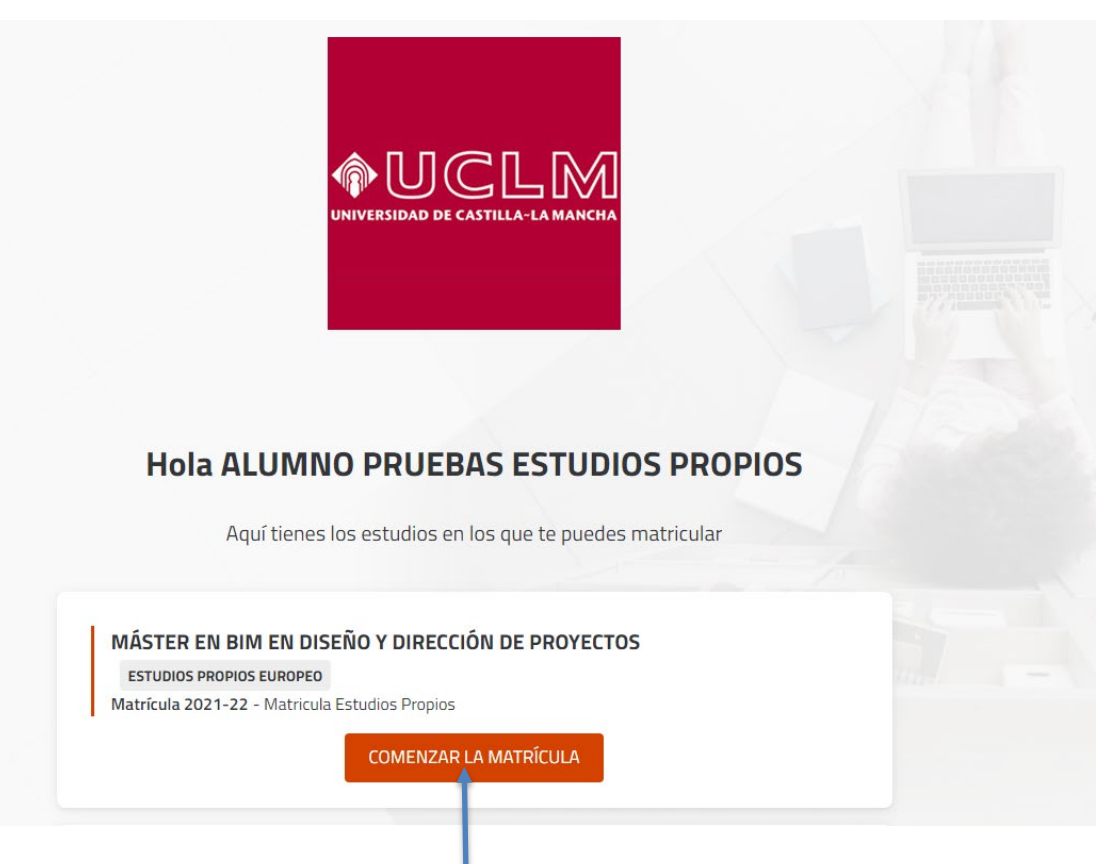

#### También es posible que salga mensaje de que no disponemos de cita

A No dispone de ninguna cita previa defin da para realizar su matrícula. No dispone de ninguna cita previa definida para realizar su matrícula, en ninguna fecha. Consulte con la secretaría de alumnos.

NOS APARECERÁN LOS DISTINTOS PLANES EN LOS QUE PODER COMENZAR MATRÍCULA. PULSAMOS COMENZAR

#### **1.- PANTALLA DE SELECCIÓN DE ASIGNATURAS**:

Esta es la pantalla principal de proceso, donde se SELECCIONAN las asignaturas que se desean matricular.

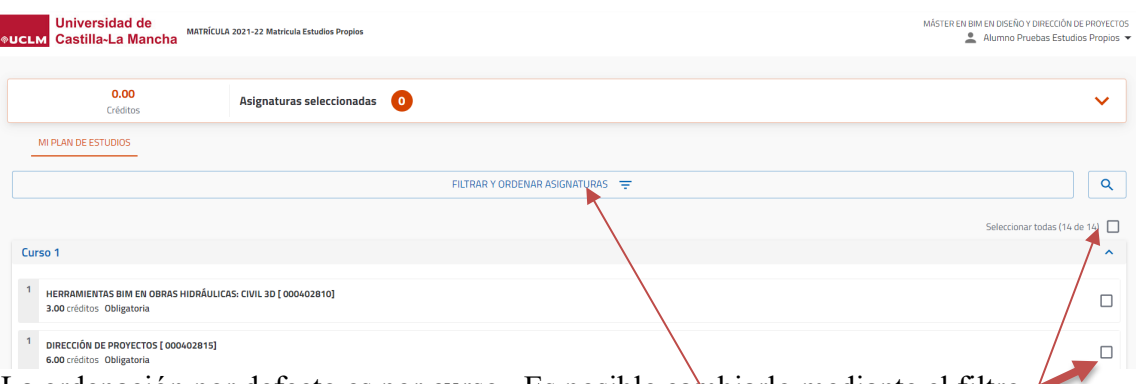

La ordenación por defecto es por curso. Es posible cambiarlo mediante el filtro En función del filtro podríamos matricular el conjunto que se corresponda, marcando

BASTARÁ CON MARCAR LAS QUE DESEAMOS MATRICULAR

En la parte inferior aparecerá la posibilidad de desplegar los siguientes cursos (si hubiera)

![](_page_3_Picture_71.jpeg)

Es posible consultar si no aparece una asignatura (aparece opción para búsqueda)

![](_page_3_Picture_72.jpeg)

Veremos el grupo asignado (por defecto), cuatrimestre e idioma

En cada asignatura tendremos el botón "Grupos" que si lo marcamos nos despliega los distintos grupos posibles matriculables y que podremos seleccionar para cambiar el asignado por defecto.

![](_page_3_Picture_73.jpeg)

Finalizado lo anterior Pulsamos en "Ver resumen" parte inferior pantalla UNA VEZ MARCADAS LAS QUE QUEREMOS MATRICULAR

## **2.- PANTALLA DE RESUMEN**

Aquí podemos comprobar las asignaturas matriculadas, con su información correspondiente.

![](_page_3_Picture_74.jpeg)

También aparece información del total de créditos matriculados y por tipología.

![](_page_4_Picture_100.jpeg)

# **3.- TIPOS DE MATRÍCULA**

![](_page_4_Picture_101.jpeg)

Esta pantalla muestra los tipos de matrícula que existen y con los que puede obtenerse reducción o exención en los precios públicos. En todo caso el alumno debe justificar documentalmente la condición que pretenda/acreditar y que será verificada por los servicios administrativos con posterioridad. El alumno deberá marcar todos los tipos de matrícula que concurran en sus circunstancias.

Avanzamos pantalla pulsando «Ir a formas de pago».

![](_page_4_Picture_102.jpeg)

## **4.- PLAZOS Y FORMA DE PAGO**

En esta pantalla eliges plazos de pago ÚNICO o FRACCIONADO (cuando las circunstancias de la matrícula lo permitan).

También debes seleccionar el **método de pago** de cada uno de los plazos: *recibo bancario (pago por ventanilla), o pago con Tarjeta (pago Redsys)*. Siempre teniendo en cuenta que cada pago se corresponde con un plazo determinado.

En caso de elegir **Pago TARJETA REDSYS**, el sistema te permitirá avanzar ya que será en el proceso de finalización, al validar la matrícula, cuando debes realizar el pago.

Las pantallas informativas en la gestión del proceso de pago con tarjeta Redsys, se describen a continuación:

![](_page_5_Picture_48.jpeg)

La pantalla muestra las tarjetas permitidas.

Debes marcar el check «leído y aceptados los términos» y pulsar «Aceptar» para entrar en la pasarela de pago. El sistema mostrará a continuación la pantalla para mecanizar los datos de la tarjeta

![](_page_5_Picture_49.jpeg)

En la pantalla anterior pulsamos «PAGAR», y se mostrará la siguiente pantalla donde el sistema solicita el Código de Identificación Personal-CIP , que debemos introducir.

![](_page_6_Picture_60.jpeg)

Mecanizado el CIP, pulsamos «Aceptar» y aparecerá la pantalla con la operación que queremos autorizar.

![](_page_6_Picture_61.jpeg)

Pulsa CONTINUAR y aguarda hasta que el sistema regrese a la PASARELA DE PAGO de la UCLM informando sobre la operación de pago que has realizado.

![](_page_6_Picture_62.jpeg)

(Para más información consultar el documento «Gestión de recibos y pago con tarjeta»). <http://www.uclm.es/estudiantes/gestionRecibos.asp>

#### **5.- DESGLOSE Y RECIBOS**

Esta pantalla muestra el resumen económico con todos los conceptos de matrícula, así como los recibos a abonar y los posibles descuentos en función del tipo de matrícula.

![](_page_7_Picture_64.jpeg)

Si todo es correcto pulsamos en "Siguiente" para continuar

## **6.- VALIZAR MATRÍCULA**

Cuando llegues a esta pantalla, el sistema verificará que la matrícula se encuentra correcta. En caso de incidencia, se mostrará un mensaje y deberás subsanarla en la pantalla o vagón correspondiente (pulsando para ello en **"Volver").**

![](_page_7_Figure_5.jpeg)

Lógicamente siempre tendremos la posibilidad de "VOLVER" para modificar o corregir

![](_page_7_Picture_7.jpeg)

Si todo es correcto aparecerá la siguiente información

![](_page_8_Picture_1.jpeg)

SI ELEGISTE "Recibo bancario", cuando valides TE APARECERÁ LA PANTALLA PARA QUE PUEDAS DESCARGÁRTELA "Carta de pago o documento de matrícula" Finalmente pulsa en "salir" para finalizar tu matrícula.

## **MUY IMPORTANTE**

Para resolver cualquier duda con la AUTOMATRÍCULA puedes contactar con el Centro de Estudios de Posgrado en el teléfono 926 29 53 00

## **ACCESO A AUTOMATRÍCULA**

Desde cualquier equipo conectado a Internet. Pulsando el banner de «Automatrícula» que encontrarás en [www.uclm.es](http://www.uclm.es/) También en "Secretaría Virtual – Procedimientos on-line -- matrícula –Automatrícula"

**CÚANDO SE REALIZA LA AUTOMATRÍCULA**

A partir del día y la hora asignado en cita previa de matrícula y hasta elfin de plazo establecido para cada colectivo según calendario